## **Manual Usuario Requisitos mínimos convocatoria Docentes**

Roles del sistema:

Administrador: Es el encargado de crear Usuarios (Analistas y Supervisores) y Asignar carpetas a Analistas y Supervisores

Analistas: Son los encargados de analizar los folios de los aspirantes de la convocatoria, después de este análisis deben de determinar si cumplen o no con los requisitos mínimos.

Supervisores: Son los encargados de determinar si los analistas realizaron bien la aprobación de los requisitos mínimos.

Cuando ingresamos al aplicativo, la primera pantalla es la de login, dependiendo del rol que tenga el usuario (Administrador, Supervisor, Analista), le mostrara las funcionalidades concernientes a cada rol.

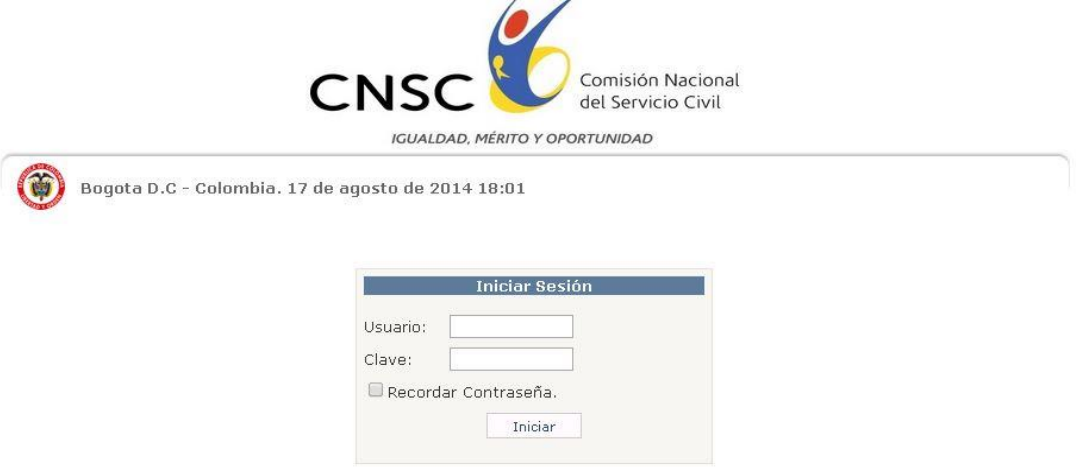

## **Funcionalidades Rol Administrador:**

Después de que el usuario administrador se loguea, aparece el siguiente menú:

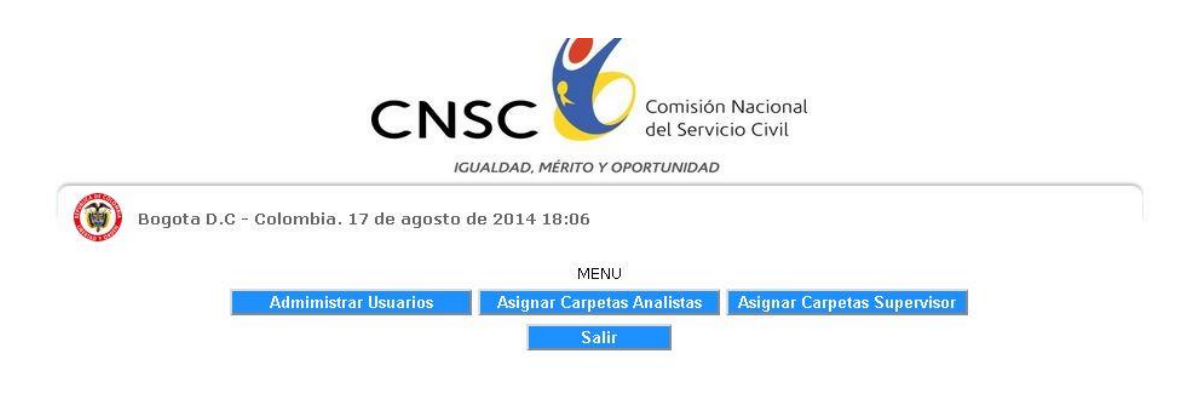

Si elige "Administrar usuarios", le aparece la siguiente interfaz:

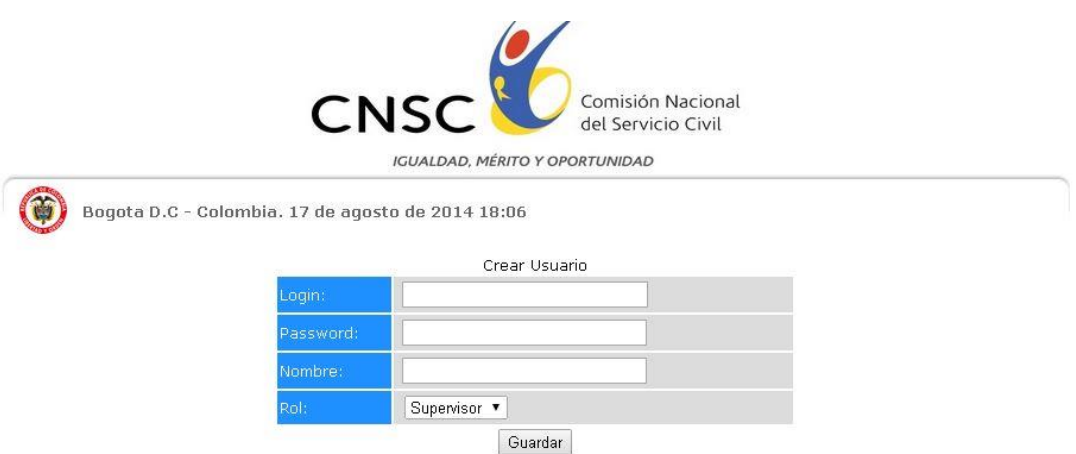

En esta interfaz, debe digitar los datos del usuario que quiere crear (nombre del usuario, login o nombre con el cual va a ingresar al aplicativo, y el password o clave con el cual el usuario va a ingresar), también, debe de elegir el rol del usuario (Analista o Supervisor).

Si en el menú elige la opción "Asignar Carpetas Analista", le aparecerá la siguiente interfaz:

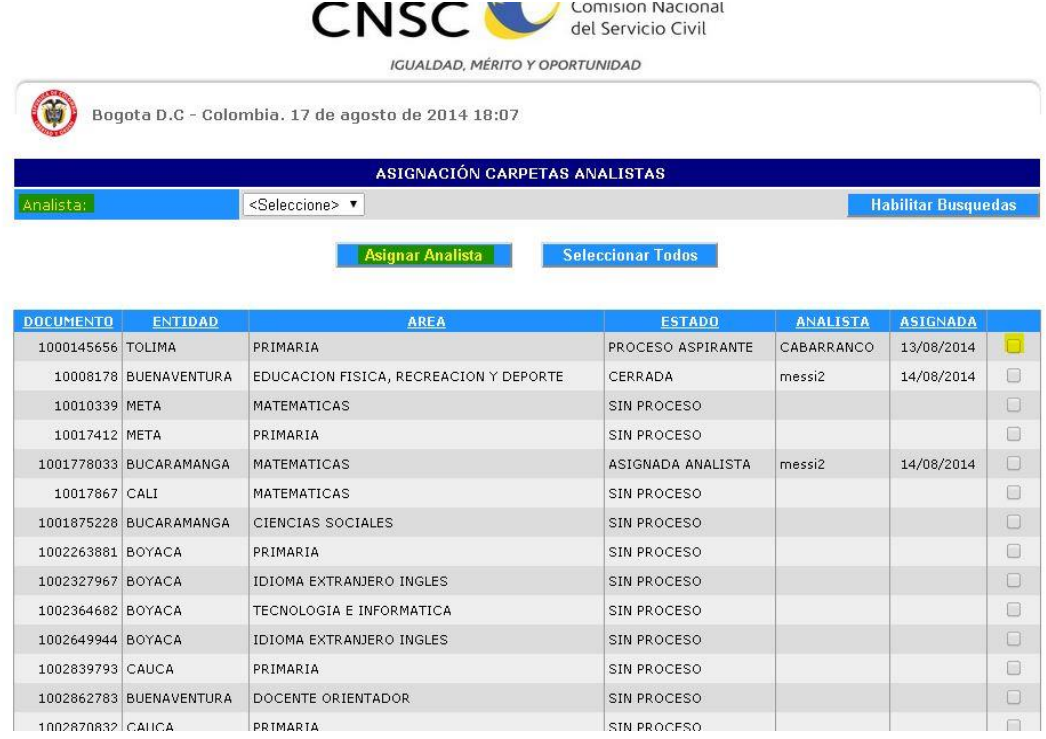

En esta interfaz le asigna a los analistas los inscritos que debe de calificar, en el combo box "Analista" elige el analista que quiere asignar, en la parte de abajo aparecen la lista de inscritos a la convocatoria, en la parte derecha de cada inscrito hay un checkbox el cual debe de seleccionar si quiere asignarle el inscrito al analista, por último, se da clic en el botón "Asignar Analista", después de esto el inscrito queda asociado al analista que se eligió inicialmente.

Si elige la opción "Asignar Supervisores", le aparecerá la siguiente interfaz:

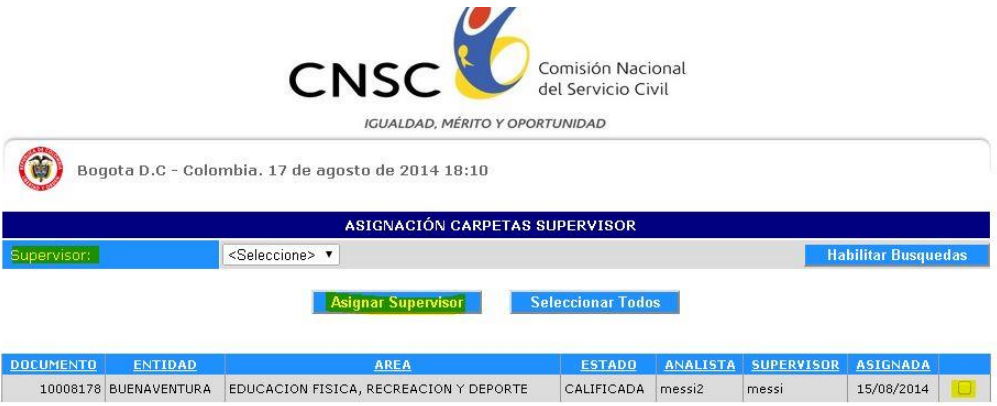

En esta interfaz le asigna a los supervisores los inscritos, en el combo box "Supervisor" elige el supervisor que quiere asignar, en la parte de abajo aparecen la lista de inscritos a la convocatoria que ya fueron calificados por los analistas, en la parte derecha de cada inscrito hay un checkbox el cual debe de seleccionar si quiere asignarle el inscrito al supervisor, por último, se da clic en el botón "Asignar Supervisor", después de esto el inscrito queda asociado al Supervisor que se eligió inicialmente.

## **Funcionalidades Rol Analista:**

Cuando un usuario con el rol de analista se loguea, le aparece la siguiente interfaz:

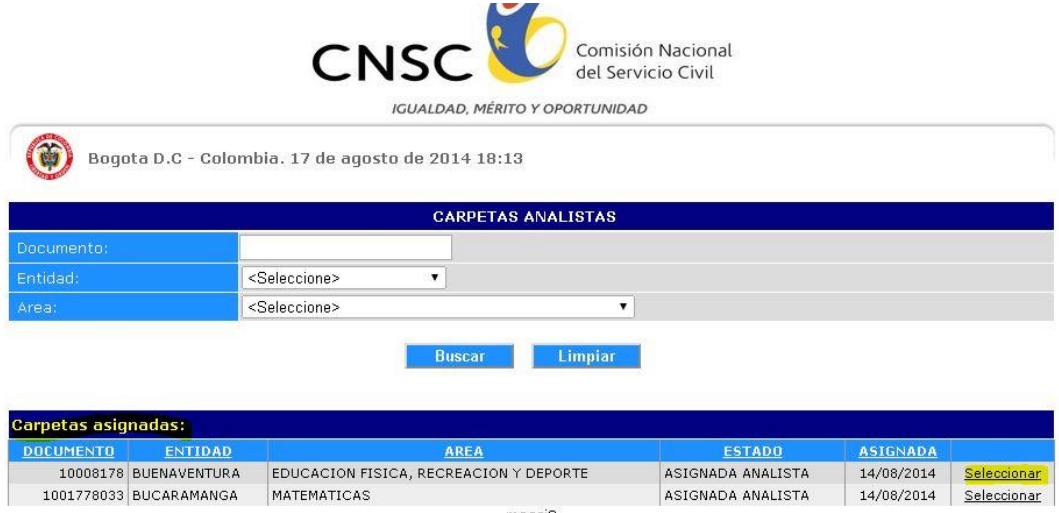

Aquí se muestran los inscritos que tiene asignados el analista, se debe seleccionar el inscrito al que se le quiera evaluar los requisitos mínimos, cuando se de en el link "seleccionar", aparece la siguiente interfaz:

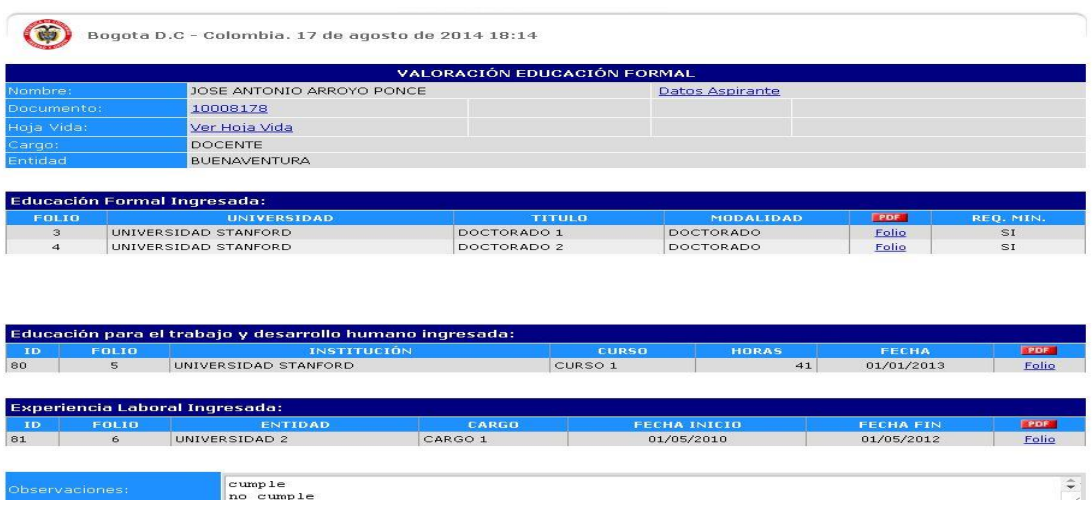

El analista puede ingresar y ver cada folio del inscrito, después de analizar los folios puede digitar una observación y definir si cumple con los requisitos mínimos o no, seleccionando el checkbox que dice "cumple RM"

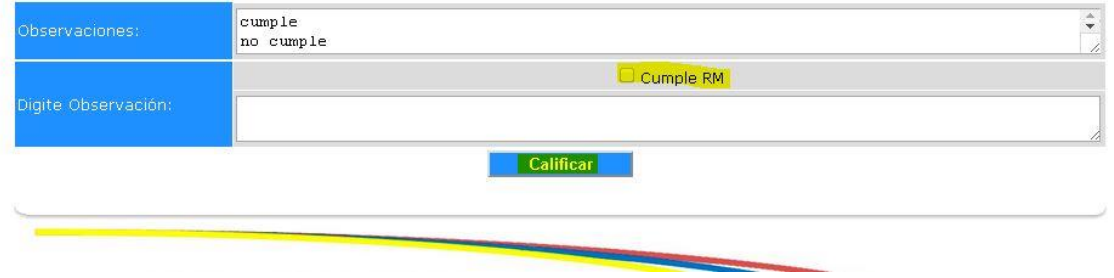

## **Funcionalidades Rol Supervisor:**

Si el usuario que se logueo tiene rol de supervisor, le aparece la siguiente interfaz:

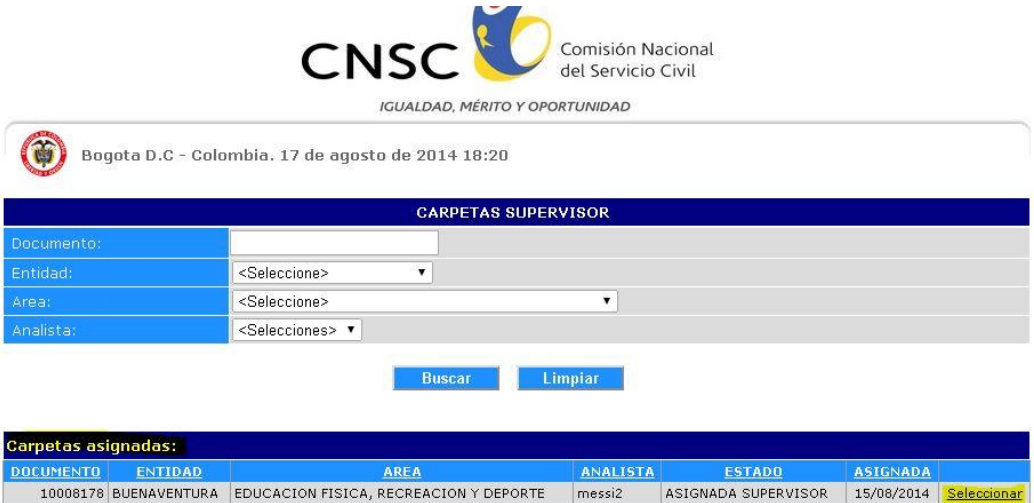

Aquí debe de elegir el inscrito al cual quiere ver:

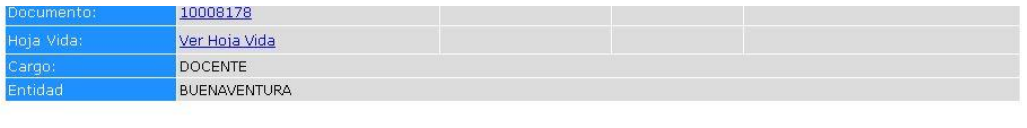

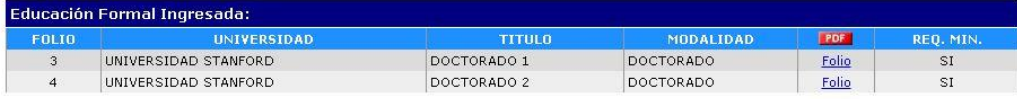

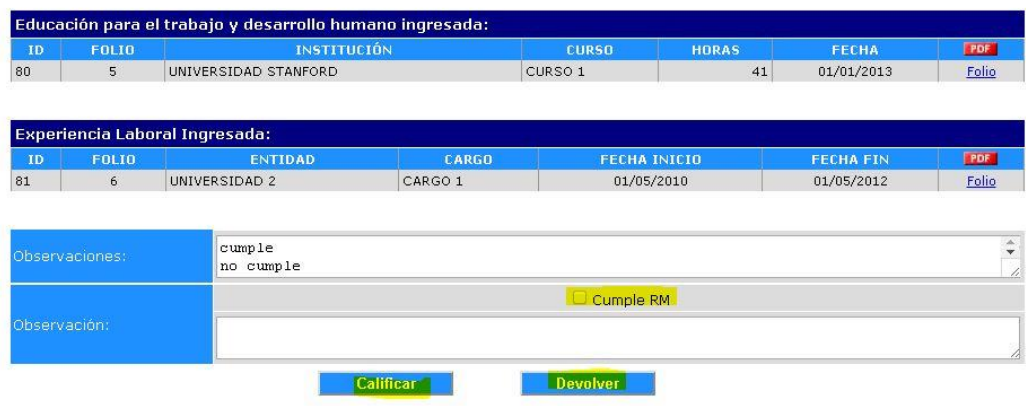

En esta interfaz puede ver los folios o documentos cargados por el inscrito, después de analizar estos documentos y ver la calificación del analista, si está de acuerdo con la calificación del analista, puede colocar una observación y calificar al inscrito, si no está de acuerdo con la calificación del analista, puede devolverle el inscrito al analista dándole en el botón "devolver", si utiliza este botón, el inscrito le aparecerá de nuevo al analista.